# **Vejledning til beskikkede medlemmer (Skype)**

# Indhold

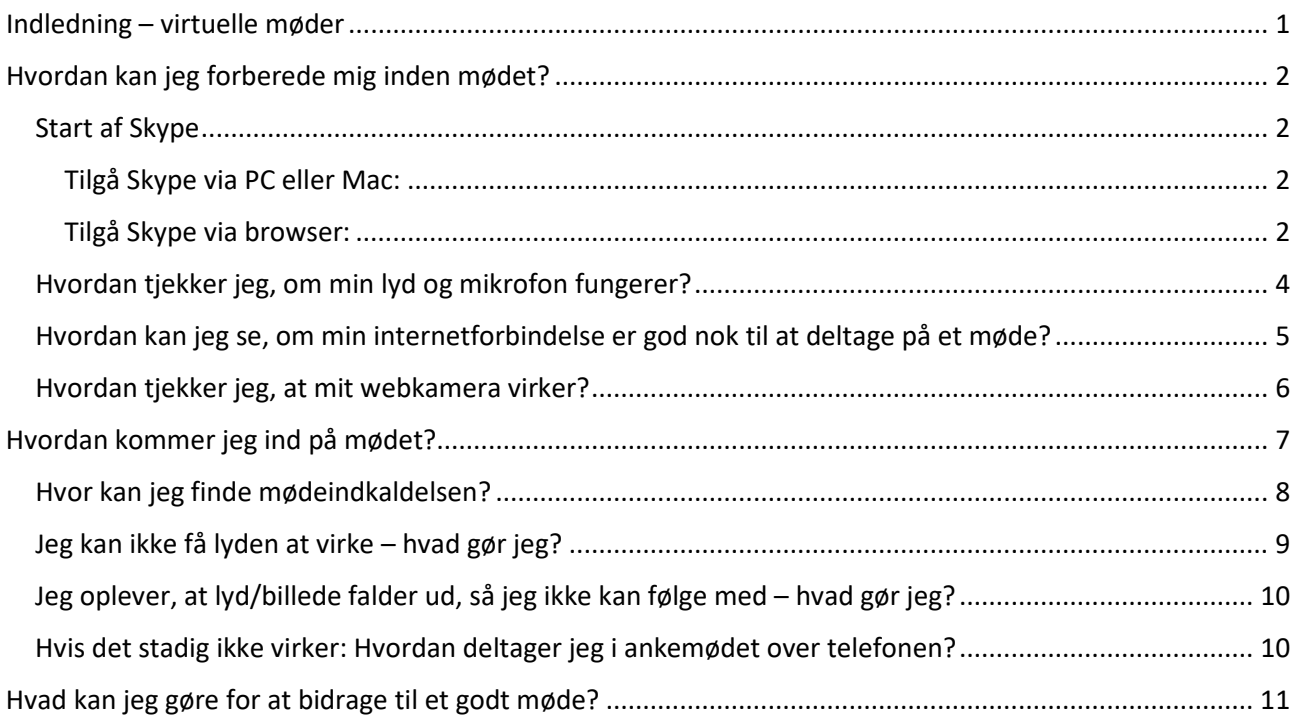

# <span id="page-0-0"></span>Indledning – virtuelle møder

Tidligere blev alle ankemøder i Ankestyrelsen som udgangspunkt holdt fysisk på enten Teglholmen eller Nytorv. Der har blandt de beskikkede medlemmer været et ønske om at holde flere virtuelle ankemøder. Ankestyrelsen har fået en ny forretningsorden (BEK nr 306 af 20/03/2023), der giver Ankestyrelsen mulighed for selv at beslutte, om et ankemøde skal holdes ved fysisk fremmøde, via digitalt medie, telefon eller lignende.

Ankestyrelsen har derfor indført en ny ordning fra den 1. juli 2023, der i første omgang gælder for sager inden for arbejdsskadeområdet. Ordningen giver mulighed for, at vi kan holde virtuelle ankemøder, når der er forholdsvis få sager på dagsordenen, som skal drøftes.

Denne vejledning er udarbejdet med det formål at forebygge og afhjælpe tekniske udfordringer, som du som beskikket medlem kan møde, når du skal deltage i et virtuelt ankemøde. Ankestyrelsen anvender udelukkende programmet Skype til at holde virtuelle ankemøder. Årsagen er, at vi på ankemøder drøfter personfølsomme og fortrolige oplysninger, og Skype er den mødeplatform, der tilbyder den bedste sikkerhed i forhold til, at vi trygt kan snakke om personfølsomme og fortrolige oplysninger uden at frygte for sikkerhedsbrud. **Bemærk dog, at du ikke må bruge chatfunktionen i Skype til at skrive personfølsomme oplysninger**.

BEMÆRK, at det grafiske layout i denne vejledning kan variere afhængig af enhedstypen, dvs. om du f.eks. bruger en Windows PC, Mac eller en anden enhed. Du skal derfor være opmærksom på, at placeringen af knapper og lignende varierer, så du eventuelt skal finde knapperne andre steder end beskrevet her. Guiden er lavet til en Windows PC, men du finder tilsvarende knapper og muligheder på anden vis på de øvrige enhedstyper.

Vi gør opmærksom på, at det er dig som beskikket medlem, der har ansvaret for, at din internetforbindelse, hardware m.v. fungerer efter hensigten og muliggør tilfredsstillende mødedeltagelse over Skype.

Du har altid mulighed for at deltage fysisk på Teglholmen eller Nytorv, hvis det ikke er muligt for dig at deltage på tilfredsstillende vis over Skype.

Du giver i så fald besked til mødebooking:

- Mail: [vagtpostkasse\\_Booking@ast.dk](mailto:vagtpostkasse_Booking@ast.dk)
- Telefon: 33 41 12 00 (bed om at blive stillet om til mødebooking).

# <span id="page-1-0"></span>Hvordan kan jeg forberede mig inden mødet?

Når du skal deltage i et virtuelt ankemøde, anbefaler vi, at du har sat tid af til at undersøge, om du kan få Skype til at virke efter hensigten – særligt første gang du deltager, eller hvis det er længere tid siden sidste ankemøde. Undersøg det gerne flere dage i forvejen, så du har mulighed for at være på forkant med eventuelle problemer, der måtte opstå ved dit første forsøg.

Du skal sikre dig, at du kan tilgå Skype i god tid inden mødet. Du kan både tilgå Skype via din browser eller ved at have programmet på din PC eller Mac. For at tilgå Skype via din browser, se punktet "start af Skype" nedenfor. For at installere Skype på en PC eller Mac, kan du klikke på følgende link: <https://www.skype.com/da/>

Log på Skype i god tid inden mødets start, så du lige kan afprøve, at teknikken virker. Du bør derudover starte computeren i god tid før mødet, så enhver fildeling og onlinesynkronisering, der påbegynder, når du åbner computeren, kan afsluttes før mødestart.

## <span id="page-1-1"></span>Start af Skype

#### <span id="page-1-2"></span>Tilgå Skype via PC eller Mac:

Du åbner Skype ved at klikke på startikonet – enten på skrivebordet, hvis der er lagt en genvej til programmet der, eller du kan trykke på startmenuen nede i venstre hjørne, skrive Skype og klikke på Skypeikonet:

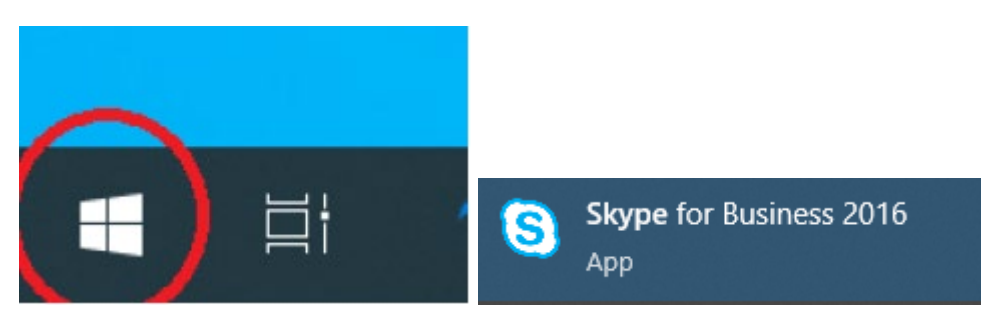

#### <span id="page-1-3"></span>Tilgå Skype via browser:

Du trykker på nedenstående link og indtaster dine loginoplysninger. Hvis du ikke en konto, kan du også oprette en via linket.

<https://web.skype.com/>

Du har desuden mulighed for at deltage i mødet via din browser, selvom du ikke har en Skype-profil.

1) I mødeindkaldelsen fremgår der nederst et link, hvor du kan tilgå mødet, uden at have en profil.

Har du ikke adgang til Skype for Business?

Du kan deltage med Pexip via internetbrowser, app eller videokonferenceudstyr, selvom du ikke har adgang til Skype for Business.

Sådan gør du:

-Internetbrowser: Gå til https://meetme.statens-it.dk/webapp/#/?conference=Skype, udfyld dit navn, klik på 'Tilslut' og indtast møde-ID

2) Inden du logger ind i mødet, skal du taste dit navn, så andre kan se, hvem der deltager.

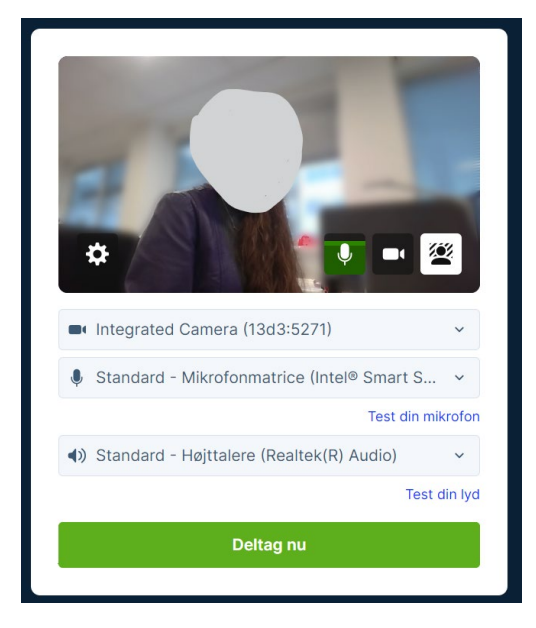

Du har som nedenfor mulighed for at teste din lyd og mikrofon, inden du deltager i mødet.

3) Du skal herefter indtaste møde-ID, inden du kommer ind i mødet. ID'et finder du i mødeindkaldelsen.

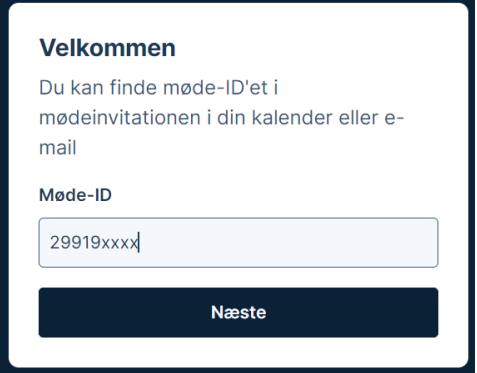

- 4) Tryk herefter "næste".
- 5) Du deltager nu i mødet.

## <span id="page-3-0"></span>Hvordan tjekker jeg, om min lyd og mikrofon fungerer?

Step 1)

Når du har åbnet Skype, har du mulighed for at trykke på tandhjul-symbolet øverst i højre hjørne.

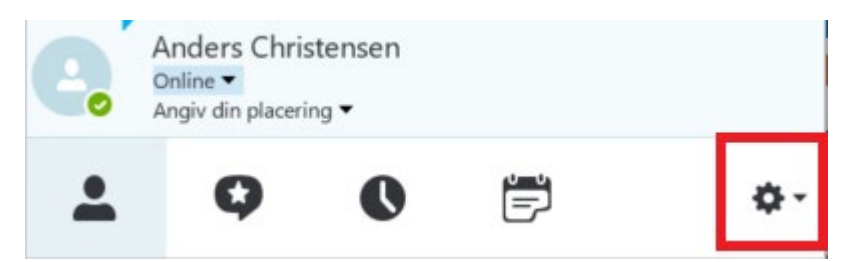

Step 2)

Du trykker på "lydenhed".

Skype for Business - indstillinger

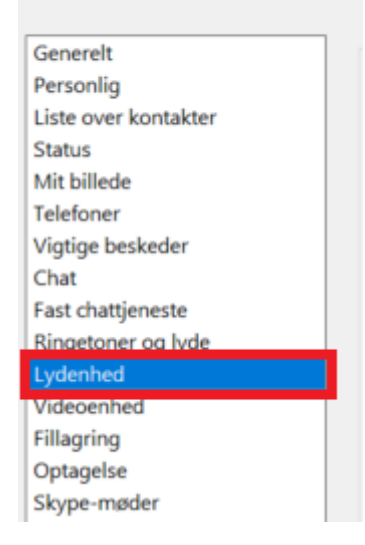

#### Step 3)

Nu har du mulighed for at kontrollere din opkaldskvalitet ved at trykke på "kontrollér opkaldskvalitet".<br>  $\times$ 

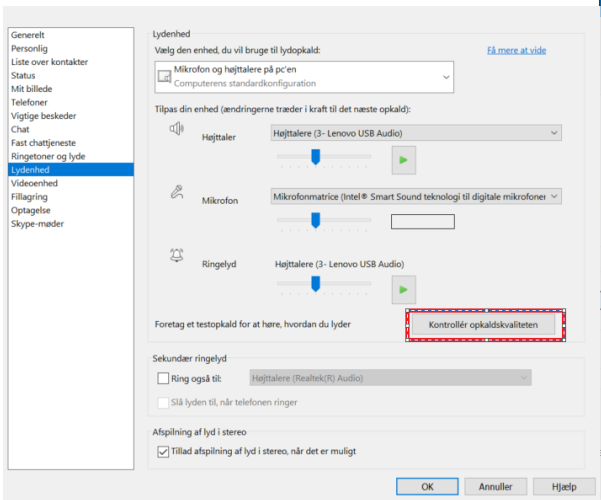

Når du klikker, kommer der et testopkald frem, hvor du kan høre, hvordan lyden er, om din mikrofon virker, og du kan tjekke internetforbindelsen – se mere herom nedenfor.

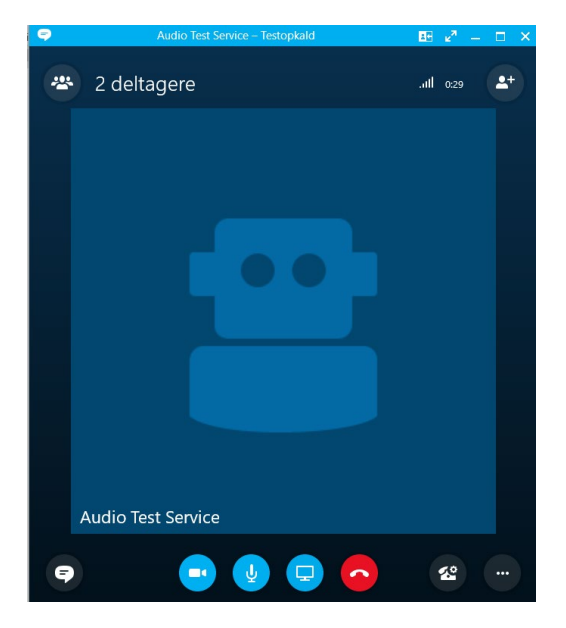

## <span id="page-4-0"></span>Hvordan kan jeg se, om min internetforbindelse er god nok til at deltage på et møde?

Når du trykker på "kontrollér opkaldskvalitet" som vist ovenfor, har du mulighed for at deltage i et testopkald. På billedet nedenfor kan du se forbindelsesindikatoren, som altid kan ses under et opkald. Hvis alle stregerne er hvide som på billedet, indikerer det, at der er god internetforbindelse. Hvis kun få eller ingen streger er hvide, betyder det, at internetforbindelsen er dårlig, og at du skal finde en mere hensigtsmæssigt internetforbindelse for at deltage i det virtuelle ankemøde. En dårlig internetforbindelse kan medføre dårlig lyd og video i dårlig kvalitet samt risiko for afbrydelse af opkaldet.

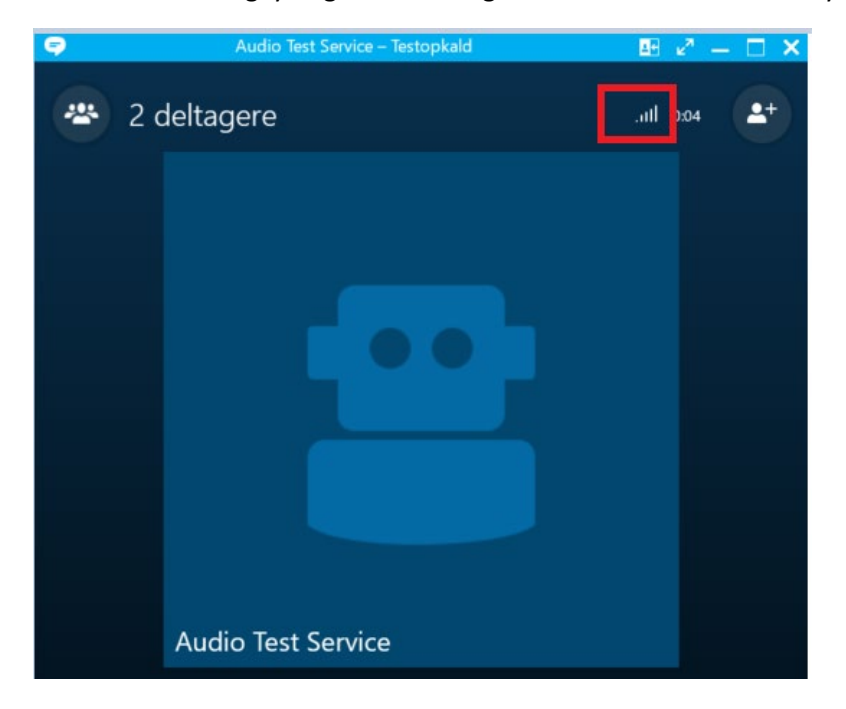

Bemærk, at selv med en hurtig forbindelse vil alt køre langsomt, hvis dit hardware (din computer, dit modem eller din router) er gammelt. I så fald bør du deltage fysisk i mødet ved Ankestyrelsen – og overveje at opdatere dit hardware til næste gang.

## <span id="page-5-0"></span>Hvordan tjekker jeg, at mit webkamera virker?

#### Step 1)

Når du har åbnet Skype, har du mulighed for at trykke på tandhjul-symbolet øverst i højre hjørne.

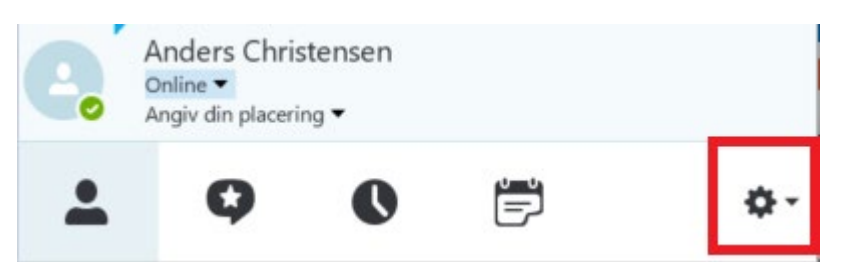

#### Step 2)

#### Du trykker på "videoenhed"

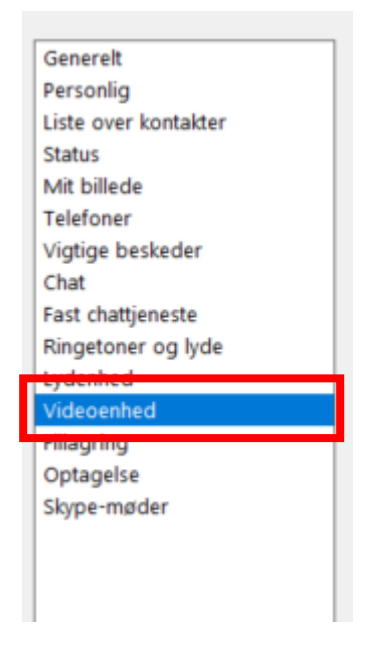

#### Step 3)

Nu har du mulighed for at se dit billede fra kameraet.

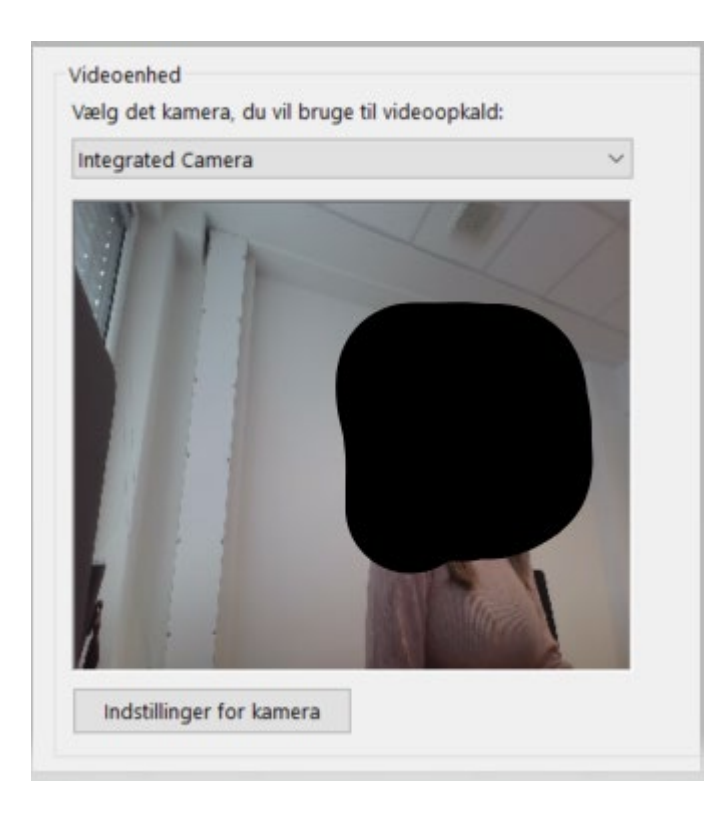

# <span id="page-6-0"></span>Hvordan kommer jeg ind på mødet?

Step 1)

Forud for ankemødet vil du modtage en mail med en mødeindkaldelse, hvor der nederst i mailen fremgår et link til et Skype-møde. Når du skal deltage i mødet, skal du trykke på "deltag i Skype-møde".

# Deltag i Skype-møde

Problemer med at deltage? Prøv Skype Web App

Step 2)

.....................

Herefter fremkommer nedenstående boks, hvor du skal trykke "OK"

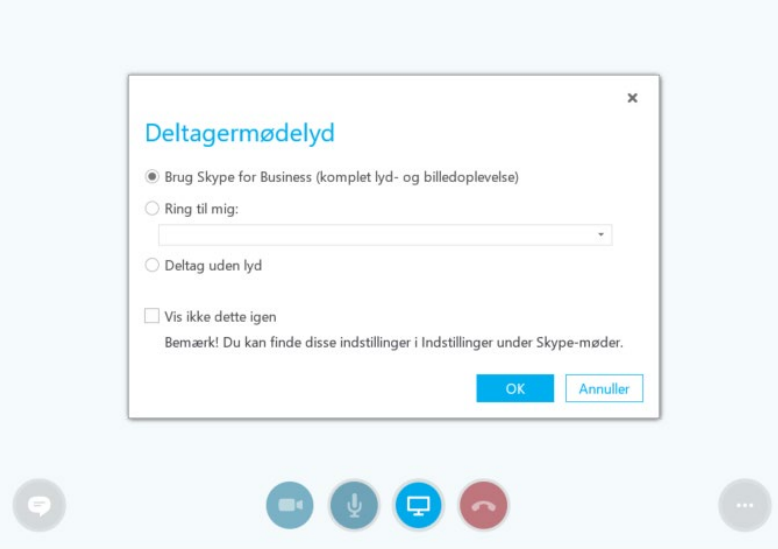

Bemærk, hvis du tidligere har sat flueben i feltet "Vis ikke dette igen" vil boksen ikke dukke op.

#### Step 3)

Du kommer nu ind i mødet. Du slår dit webkamera til ved at trykke på det kameralignende symbol til venstre for midten som vist nedenfor. Du slår din mikrofon til ved at trykke på det mikrofonlignende symbol i midten nedenfor. Du kan skiftevis slå mikrofonen til og fra ved at trykke på ikonet (en streg henover indikerer, at mikrofonen er slået fra).

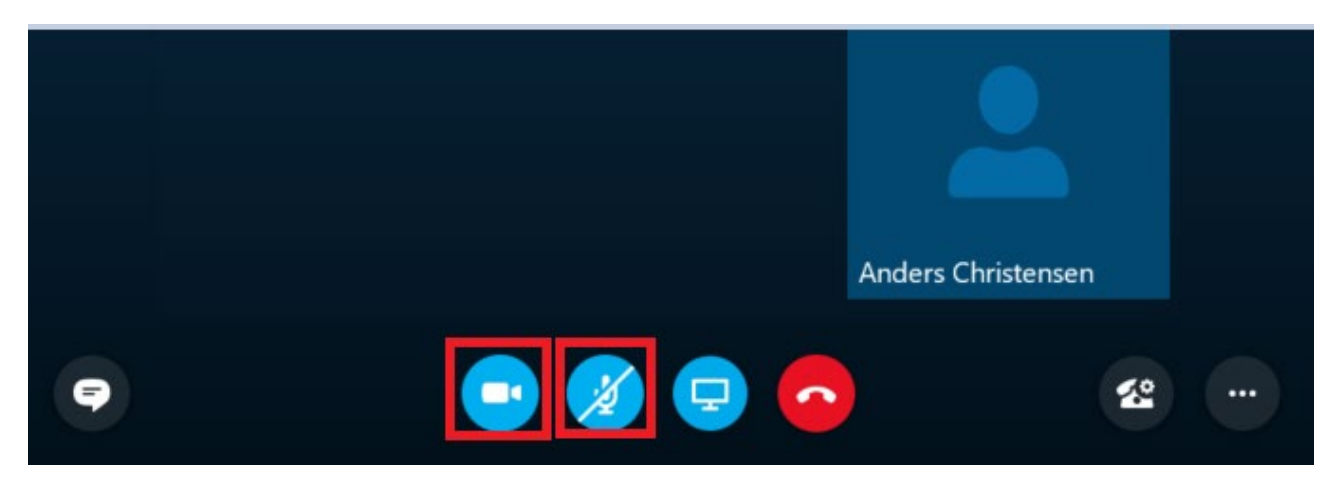

## <span id="page-7-0"></span>Hvor kan jeg finde mødeindkaldelsen?

Du har fået en mødeindkaldelse på mail – kig i din indbakke efter en mail med titlen Ankemøde xxxx (Skypeindkaldelse). Husk, at du bør tilgå ankemødet fra den computer, hvor du har mailen med Skypelinket.

Hvis du har trykket på acceptér, da du modtog indkaldelsen, er mailen ikke længere i din indbakke. Du finder i stedet mødet i din kalender under datoen for ankemødet. Mødet kan fx se sådan her ud:

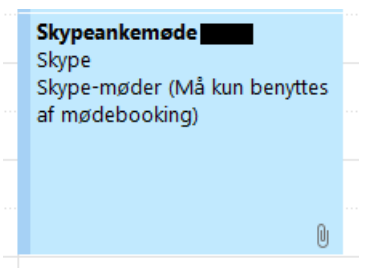

#### Step 1)

Dobbeltklik på mødet i kalenderen, så vil indkaldelsen åbnes op:

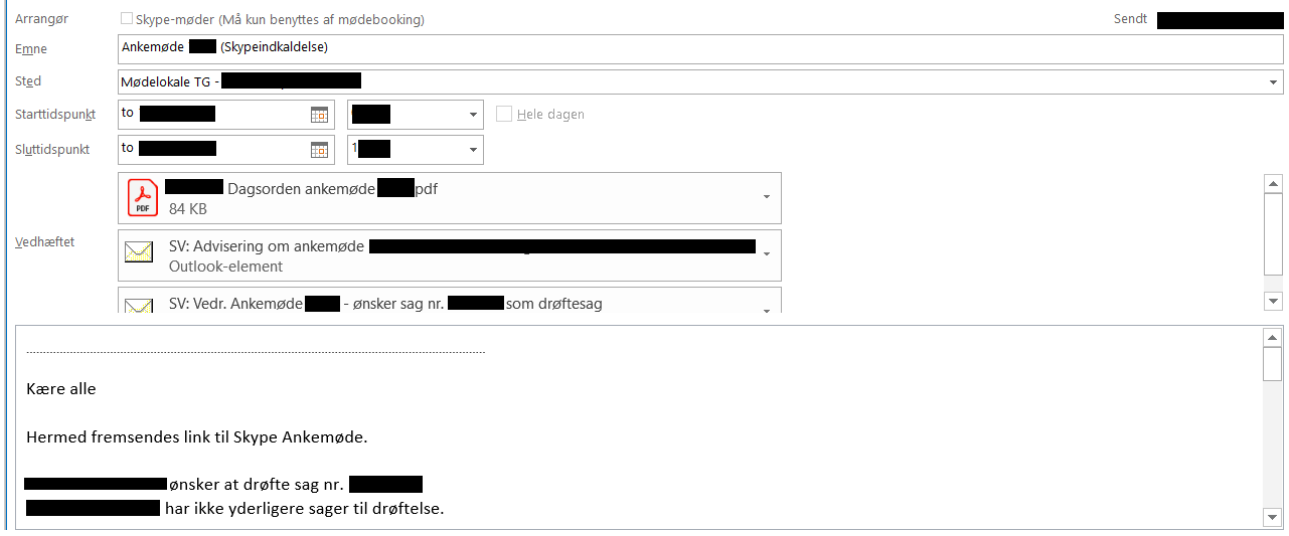

#### Step 2)

Rul ned til, at du kan se linket til Skypemødet og klik på det:

## Deltag i Skype-møde

Problemer med at deltage? Prøv Skype Web App

#### <span id="page-8-0"></span>Jeg kan ikke få lyden at virke – hvad gør jeg?

1) Du skal sikre dig, at lyden er tændt på din computer. Nederst i højre hjørne på proceslinjen kan du se et højttalerikon:

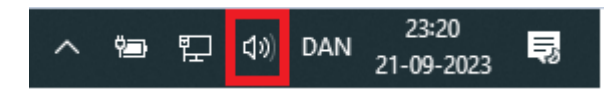

Du skal sikre dig, at ikonet ikke ser sådan her ud, da det betyder, at du skal tænde for lyden:

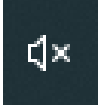

Du tænder for lyden ved at trykke på ikonet og derefter på ikonet til venstre side:

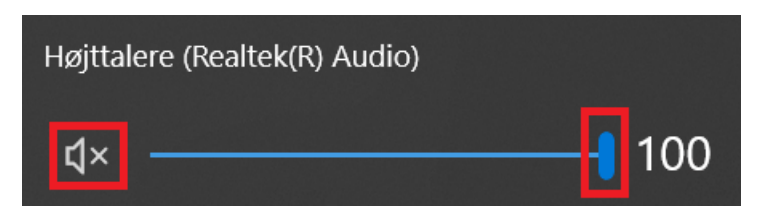

Du kan desuden her skrue op eller ned for lyden ved at hive i markøren.

2) Hvis din computer er koblet til en docking station, kan du forsøge at tage computeren af stationen, da dockingstation/skærm kan være indstillet til at skulle agere som højtaler, selvom den måske ikke har mulighed for at afspille lyd.

## <span id="page-9-0"></span>Jeg oplever, at lyd/billede falder ud, så jeg ikke kan følge med – hvad gør jeg?

Forsøg at gøre følgende fire ting:

- 1) Luk alle andre programmer end Skype og FirstAgenda. Eventuelle åbne fildelingsprogrammer eller webbrowsere bruger båndbredde. Hvis du lukker programmerne, frigives båndbredde til Skype. Du kan bruge CTRL + ALT + Delete for at åbne jobliste og se alt, hvad der aktuelt kører på din PC og lukke irrelevante programmer.
- 2) Få bedre signal. Hvis det er muligt, skal du bruge et Ethernet-kabel til at slutte computeren direkte til modemmet eller routeren. Hvis du bruger en Wi-Fi-forbindelse, kan du prøve at flytte tættere på routeren for at få et bedre signal.
- 3) Slå dit eget webkamera fra, da det trækker på forbindelsen
- 4) Hvis du deler din internetforbindelse med andre, skal du bede dem minimere/afslutte deres brug af internettet, mens du deltager i det virtuelle møde

#### <span id="page-9-1"></span>Hvis det stadig ikke virker: Hvordan deltager jeg i ankemødet over telefonen?

Du kan deltage i ankemødet telefonisk, hvis du akut oplever udfordringer ved at deltage fra din computer, som ikke kan afhjælpes på anden måde.

Du vil ikke kunne se video fra de andre mødedeltagere, men din lyd går fint igennem. Det vil derfor være muligt at gennemføre mødet.

Step 1)

Find indkaldelsen – under linket til Skypemødet er der et telefonnummer, som du skal ringe til:

Deltag i Skype-møde

Problemer med at deltage? Prøv Skype Web App

Deltag via telefon +45 7231 0150 (Dial in) Find et lokalt nummer

Dansk (Danmark)

Møde-id: ┳ Har du glemt opkaldspinkoden? [Hjælp]

#### Step 2)

Herefter vil du blive bedt om at indtaste Møde-id, hvilket du også finder i indkaldelsen, efterfulgt af #.

## <span id="page-10-0"></span>Hvad kan jeg gøre for at bidrage til et godt møde?

- Sid et sted, hvor du ikke bliver forstyrret.
- Start computeren i god tid før mødet, så enhver fildeling og onlinesynkronisering, der påbegynder, når du åbner computeren, kan afsluttes før dit mødestart.
- Husk strøm på computeren og hav gerne computeren i opladeren, da Skype, særligt med video, aflader computeren hurtigt.
- Log på Skype-mødet i god tid inden mødets start, så du lige kan afprøve, at teknikken virker.
- Vær sikker på, at I kan høre hinanden og gør de andre i mødet opmærksomme på, hvis du oplever lyd- eller billedudfald.
- Placér dig tæt ved webkameraet og mikrofonen.
- Tal højt og tydeligt.
- Hold god mødedisciplin undgå at tale i munden på hinanden.
- Undgå at rasle med papir, nøgler eller andet lyden forstærkes af videoforbindelsen.